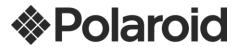

# IS529 USER MANUAL

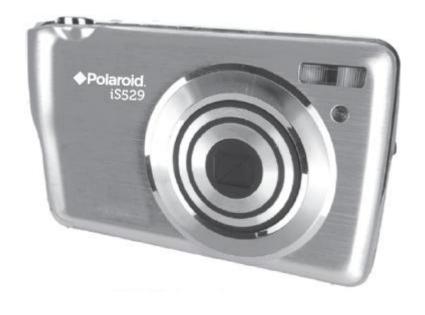

© 2012 All Rights Reserved.

Windows and the Windows logo are registered trademarks of Microsoft Corporation.

All other trademarks are the property of their respective companies.

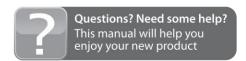

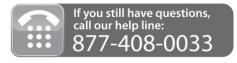

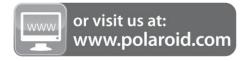

## **Table of Contents**

| Introduction                                                 | 2  |
|--------------------------------------------------------------|----|
| What's Included                                              | 2  |
| Parts of the Camera                                          | 3  |
| Initial Camera Setup                                         | 4  |
| Main Camera Modes                                            | 9  |
| Camera Technical Specifications                              | 10 |
| Computer System Requirements                                 | 11 |
| Powering the Camera On/Off                                   | 12 |
| Changing Camera Mode                                         | 13 |
| Navigating the Menus                                         | 14 |
| Photo Capture Mode                                           | 15 |
| Photo Playback Mode                                          | 33 |
| Video Capture Mode                                           | 40 |
| Video Playback Mode                                          | 53 |
| Installing the Software                                      | 58 |
| Connecting the Camera to the Computer                        | 59 |
| Getting Photos and Videos from the Camera to the Computer    | 59 |
| Get Started!                                                 | 60 |
| Transferring Images from the Camera to the Computer Manually | 61 |
| Camera Maintenance                                           | 62 |
| Warranty Card                                                | 63 |
| Technical Support                                            | 65 |
| Troubleshooting                                              | 65 |
| E-Waste / FCC Declaration                                    | 66 |

### Introduction

Thank you for purchasing this digital camera. Everything you need to take quality digital photos and videos is included with your digital camera.

Polaroid makes capturing those special moments as easy as possible.

Please read this manual carefully first in order to get the most out of your digital camera.

Note: Your camera needs an SD Memory card (up to 32GB) for normal use.

SD Memory cards are not included and need to be purchased separately.

### What's Included

- 1. Digital Camera
- 2. Lithium Battery
- 3. USB Cable
- Polaroid Instant Memories
   Software Installation CD
- 5. Wrist Strap
- 6. AC Charger

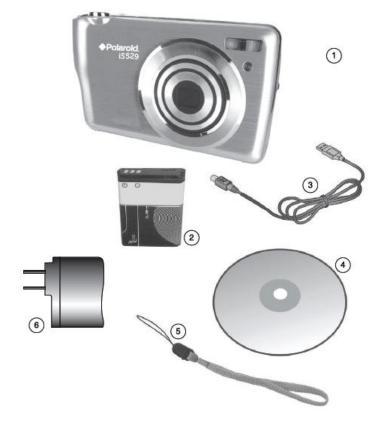

Note: SD Memory Card not included.

### Parts of the Camera

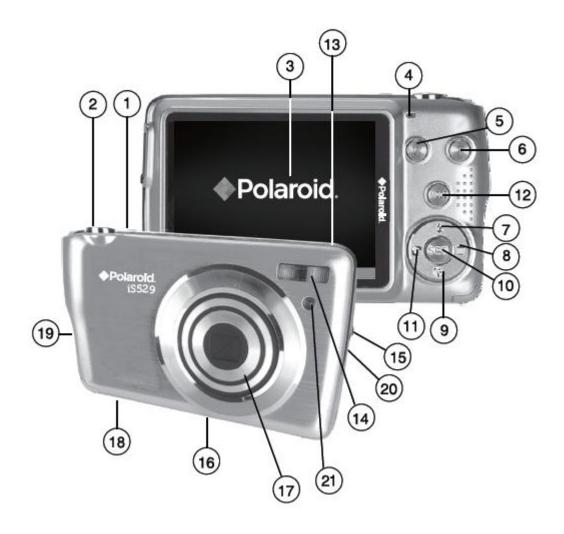

- 1. Power Button
- 2. Shutter Button
- 3. LCD Screen
- 4. LED (Charge/Flash Indicator)
- 5. Zoom Out Button
- 6. Zoom In Button
- 7. Up/Flash/Slide Show Button
- 8. Right / Delete Button
- 9. Down / Insta-Share Button
- 10. SET (Menu/OK) Button
- 11. Left / Scene Button

- 12. MODE Button
- 13. Microphone
- 14. Flash
- 15. USB Slot
- 16. Tripod Mount
- 17. Optical Lens
- 18. Battery / SD Memory Card Slot
- 19. Wrist Strap Connector
- 20. Speaker
- 21. Self-Timer LED Indicator

### Initial Camera Setup

### Installing and Charging the Battery

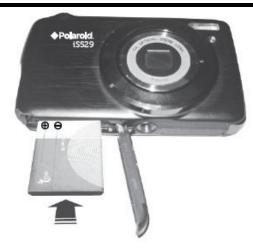

- To Charge the Battery:
- 1. Insert the battery (as shown above).
- 2. Power off the camera.
- Connect one end to the supplied USB cable to the camera and the other end to the computer's USB port or to the AC Charger (which is then connected to a standard wall socket).
- 4. Allow the battery to charge for at least 3 hours before using the first time.
- 5. The charge light will turn off when the battery is fully charged.

### Installing the Memory Card

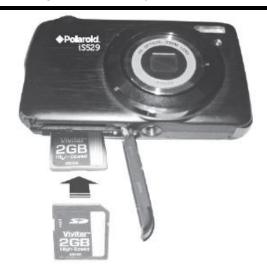

 SD Memory card (up to 32GB) needed for normal use.

### Turning On the Camera

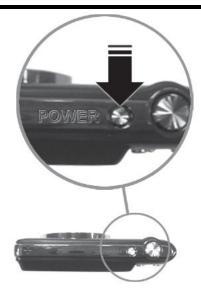

### Using the Camera

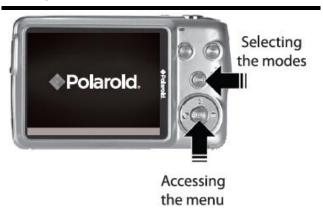

When powering the camera ON for the **first time** the camera will take you through the **initial** camera setup.

### Powering the Camera ON

### 1) <u>Installing and Charging the Battery</u>

First make sure that the battery is correctly inserted. The lithium battery should be inserted all the way into the battery compartment. The latch should then cover the battery when inserted correctly.

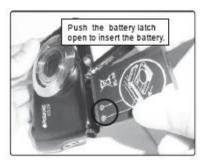

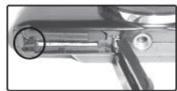

To charge your battery, first connect the supplied USB Cable to your camera.

Then follow one of the steps below:

- A) Charge the battery using the USB connection cable (included) and your computer:
  - Connect one end of the USB cable into the USB port on your camera.
  - Connect the other end of the USB cable to the USB port on your computer.

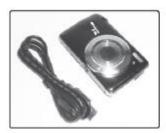

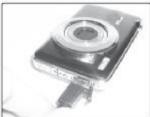

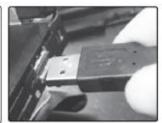

- B) Charge the battery using the USB connection cable (included) and the AC Adapter (included).
  - Connect one end of the USB cable into the USB port on your camera.
  - Connect the other end to the AC Adapter and then plug the AC Adapter into a power socket.

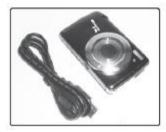

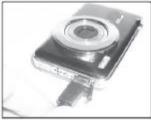

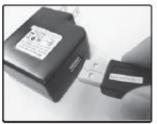

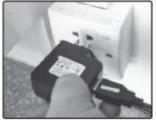

NOTE: While charging the battery, the LED light turns on. The battery is fully charged when the LED light turns off.

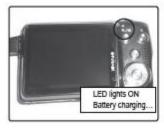

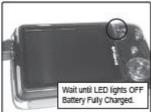

#### Battery Power:

- Some features, will not work if the battery power level is low.
- When the battery power is low the battery icon turns red and the camera will automatically turn off a few seconds later.
- The energy status of the power is displayed on LCD as shown below:
  - Full battery power Medium battery power Low battery power

#### SD Card 2)

Make sure an SD card has been properly inserted into your camera. (SD card not included.) To properly insert the SD Card:

- Push the SD card into the slot in the direction shown on the camera (see SD icon by the SD card slot).
- Push the SD card until you hear a slight clicking sound. This indicates the SD card has been inserted correctly.

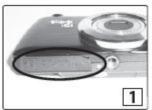

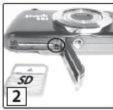

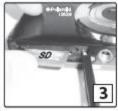

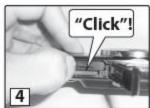

#### NOTE:

- After the camera is powered on, an SD icon will appear on the LCD display. If you do not see the SD icon on the display, please check if the card was inserted properly.
- Make sure the SD card is not locked (check the lock switch on the side of the SD card).
   If the SD card is locked this will prevent the camera from saving captured photos to the SD card.

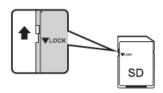

### 3) Power On

Press the **U** POWER button to turn on the camera.

### Setting the Camera Language

After powering on your camera for the first time, you will be prompted to select a language for the camera. The Language selection menu appears. Select the language of your choice by pressing the **UP** and **DOWN** direction control buttons. Then press the **SET** button to confirm the selection.

Once a language has been selected, you will be asked if you would like to continue with the initial camera setup. A message will appear: "Continue with Camera Setup?"

Select "Yes" to continue or "No" to exit the setup.

**Note:** If you select "No" and decide to leave the camera setup, the camera will be set to its default settings. These settings can be adjusted at any time manually through the menus in the camera.

### Setting the Date and Time

The next step in the initial camera setup is to set the date and time on the camera.

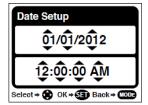

Set the Date and Time as desired by pressing the **RIGHT** and **LEFT** direction control buttons to choose the specific setting and the **UP** and **DOWN** buttons to change each setting.

Once you have completed setting the time and date, press the **SET** button to confirm the selection and finish the camera setup.

### Setting the Insta-Share Default Option

Next you will be asked to set the default Insta-Share destination for photos and videos taken with your camera.

The Insta-Share technology allows you to quickly and easily upload your camera's photos and videos to social networks with the accompanying software application.

- 1) First you will be asked to choose the default Insta-Share social network for Photos. Highlight the desired default social network and press the **SET** button to confirm the selection.
- 2) Next you will be asked to choose the default Insta-Share social network for Videos. Highlight the desired default social network and press the **SET** button to confirm the selection.

Congratulations! Your camera is now ready to use.

### Main Camera Modes

Your camera has different modes for the various camera functions.

You can switch modes by pressing the **MODE** button on your camera after the camera has been powered ON.

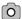

#### Photo Capture Mode

Use this mode to capture pictures with your camera.

This is the default mode when the camera is powered ON.

To take a picture, aim your camera as desired and press the **Shutter** button.

The picture will be automatically saved to your camera's memory card.

To access the various menus for the Photo Capture mode, press the **SET** button while in the Photo Capture mode.

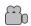

#### Video Capture Mode

Use this mode to capture videos with your digital camera.

After turning on your camera, press the **MODE** button once to open the Video Capture mode. To take a video, aim your camera as desired and press the **Shutter** button to start the record. A red record indicator will appear on the LCD screen while record is in progress. To stop the record, press the **Shutter** button again. The video will be automatically saved to your camera's memory card.

To access the various menus for the Video Capture mode, press the **SET** button while in the Video Capture mode.

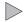

#### Playback Mode (Photos & Videos)

Use this mode to view and manage the photos and videos on your camera.

After turning on your camera, press the **MODE** button twice to open the Playback mode for photos and videos. You can scroll through the photos and videos that you've previously taken to view, edit or delete them as desired.

To access the various menus for the Playback mode for photos and videos, press the **SET** button while in the Playback mode.

# Camera Technical Specifications

| Image Sensor        | CMOS Sensor                                                                                                    |
|---------------------|----------------------------------------------------------------------------------------------------|
| Image Resolution    | 4608x3456 (16M), 4416x3312 (14M), 4000x3000 (12M), 3648x2736 (10M), 3456x2592 (9M), 3264x2448 (8M), 3648x2048 (7M-HD), 2592x1944 (5M), 2048x1536 (3M), 1920x1080 (2M-HD), 640x480 (VGA) |
| Video Resolution    | 1280x720 (720P), 640x480 (VGA), 320x240 (QVGA)                                                                                                    |
| File Format         | JPEG (Photo) /AVI (Video)                                                                                                    |
| External Memory     | SD MMC SDHC (up to 32G)- SD Card not included                                                                                                    |
| LCD Display         | 2.7 Inch TFT LCD Screen                                                                                                    |
| Lens                | f=6.0-18mm , F3.0-5.5                                                                                                    |
| Zoom                | 5X Optical Zoom ; 4X Digital Zoom                                                                                                    |
| Exposure            | -3.0EV ~ +3.0EV                                                                                                    |
| White Balance       | Auto, Daylight, Cloudy, Fluorescent, Incandescent                                                                                                    |
| ISO                 | Auto, 100, 200, 400                                                                                                    |
| Scene               | Auto, Scenery, Portrait, Night Scenery, Night Portrait, High Sensitivity, Beach                                                                                                    |
| Flash               | No Flash, Forced On, Auto, Red Eye Reduction                                                                                                    |
| Self-Timer          | 2 seconds, 5 seconds, 10 seconds, Off                                                                                                    |
| Anti-Shake          | Yes                                                                                                    |
| Face Detect         | Yes                                                                                                    |
| Print Photos        | Yes                                                                                                    |
| Macro               | Yes                                                                                                    |
| Auto Power Off      | 1, 3 or 5 minutes; Disable                                                                                                    |
| Language            | English, French, Spanish, Portuguese, German, Italian, Russian Polish, Greek                                                                                                    |
| Microphone          | Yes                                                                                                    |
| Speaker             | Yes                                                                                                    |
| Interface           | USB 2.0 (HS)                                                                                                    |
| System Requirements | Windows XP (SP 3), Vista (SP1) and 7; Mac OSX v10.5.x and above                                                                                                    |
| Battery             | Lithium Battery (Nokia BL-5B)                                                                                                    |
| Working Temperature | 0~40°C                                                                                                    |

### Computer System Requirements

### WINDOWS OS

To be able to download photos and videos to your PC using the Polaroid Instant Memories Software, you will need the following minimum configuration:

- Microsoft® Windows XP with Service Pack 3, Windows Vista with Service Pack 1 or Windows 7
- Pentium® 4 processor (or above)
- 1 GB of RAM, with 250 MB of free hard disk space
- 16-bit Color monitor, 1024 X 768 recommended screen resolution
- CD-ROM Drive
- QuickTime® 6 or higher
- Microsoft® Internet Explorer 7 or higher
- Windows Media Player 10 or higher
- DirectX 9 or higher
- Internet connection required to access social networks and software features

### **MACINTOSH OS**

To be able to download photos and videos to your Macintosh using the Polaroid Instant Memories Software, you will need the following minimum configuration:

- Intel processor running Mac OS X v10.5.x or later
- 1 GB RAM, 250 MB free hard disk space
- Display: 1024 x 768 or higher-resolution monitor
- QuickTime® 6 or higher
- CD-ROM Drive
- Internet connection required to access social networks and software features

### Powering the Camera On/Off

- Make sure the built-in lithium battery has been fully charged before the first use.
- Make sure an SD card has been inserted into your camera.

(SD card up to 32GB - SD Card not included)

Please see **Initial Camera Setup** for more information.

### Powering the camera ON

Press the **U** Power button to turn your camera ON.

- After powering on, the camera emits a sound and the LED light turns on briefly.
- The LCD screen turns on with your camera in Photo Capture mode to start.

### Powering the camera OFF

While the camera is on, you can press the **b** Power button again at any point to turn your camera OFF.

**Note:** Your digital camera also has an Auto Power Off feature that automatically turns off your camera after a specific period of time that your camera is left idle. The Auto Power Off settings can be set from the Auto Power Off settings menu (in either Photo Capture Mode or Video Capture Mode).

### Changing Camera Mode

Your camera has three main modes:

- 1) Photo Capture Mode Use this mode to capture photos with your camera.
- 2) Video Capture Mode Use this mode to capture videos with your camera.
- 3) Playback Mode (for photos and videos) Use this mode to view the photos and videos you have already taken with your camera.
- When the camera is first powered ON, the Photo Capture Mode will be active.
- The icons that appear on the LCD screen are the best default settings so that you can begin to capture and enjoy clear quality photos and videos.

To change the active camera mode, make sure the camera is powered ON and press the **MODE** button.

- When in Photo Capture Mode, this icon will display on the top-left corner of the LCD display
- When in Video Capture Mode, this icon will display on the top-left corner of the LCD display
- When in Playback Mode, this icon will display on the top-left corner of the LCD display

### Navigating the Menus

Each camera mode has a set of menus specific to that mode.

- 1) Press the **SET** button to open the menus for the current mode.
- Press the LEFT or RIGHT direction control button to scroll between the various menus for the current mode.
- 3) Press the **UP** or **DOWN** direction control button to highlight the desired menu selection.
- 4) Press the **SET** button to confirm and save the highlighted menu option.
- 5) If the selection can be remembered by the camera, a selection icon will appear to the right of the selected menu option. Changes made to these options will remain as is until you decide to change them again at a later time.
- 6) Some menu options are single-use functions that are not remembered by the camera and do not display this icon when selected.
- 7) At any time you can press the **MODE** button to exit the menus and return to the previous screen.

### Photo Capture Mode

The Photo Capture mode allows you to capture pictures with your digital camera.

When the camera is first powered ON, the camera will be in Photo Capture Mode by default.

### Taking a Picture

- 1) While in Photo Capture mode, use the LCD display on the back of the camera to direct the camera at the scene you would like to capture.
- 2) Press the **T/Zoom** In and **W/Zoom** Out buttons to zoom in/out if desired.

Note: The actual shape of these buttons may vary per camera model.

#### Optical and Digital Zoom:

- As you press the Zoom buttons, a bar indicator moves up and down the rectangular box on the right side of the LCD screen according to the zoom used. The bottom section of the box shows the Optical Zoom and the top section displays the Digital Zoom.

  Bar indicating the zoom.
- To use the Optical Zoom: Press the **T/Zoom In** and **W/Zoom Out** buttons. The Optical Zoom stops when the bar reaches the top of the Optical Zoom section of the box.
- To use the Digital Zoom: Press the T/Zoom In button. Once you reach the maximum of the Optical Zoom, re-press the T/Zoom In button to continue zooming using the Digital Zoom.
- 3) Lightly press the **Shutter** button to focus on the subject. When the brackets in the center of the LCD appear green the subject is in focus. Fully press the **Shutter** button on the top of the camera to take the picture.
- 4) The picture is automatically saved to the camera's SD memory card.

### Photo Capture Mode Quick Function Buttons

Your digital camera has a four-directional pad that functions as Quick Function buttons:

| Button        | Function                                                                                             |
|---------------|----------------------------------------------------------------------------------------------------|
| C Left        | Scene Selection – Opens the Scene menu                                                               |
| L             | Flash Options – Toggles the Flash options appearing on the LCD                                       |
| Up            | (See 'Flash Options' below for further information.)                                                 |
| Right         | Delete – Opens the 'Delete This Photo' option and allows you to view and delete the last photo taken |
| <b>6</b> Down | INSTA Share – Opens the INSTA Share for Photos menu                                                  |

#### Other

| Shutter | Captures the photo                                                                                                    |
|---------|----------------------------------------------------------------------------------------------------|
| SET     | <ul> <li>Opens the menu options for Photo Capture Mode</li> <li>Saves your selected menu option</li> <li>Note: To navigate through the Menus, use the UP/DOWN/LEFT/RIGHT direction control buttons.</li> </ul> |
| MODE    | <ul> <li>Toggles between the Photo Capture Mode, Video Capture Mode and<br/>Playback Mode</li> <li>Exits the menu screen</li> </ul>                                                                            |
| Т       | Zooms In                                                                                                    |
| w       | Zooms Out                                                                                                    |

### Hide/Show the LCD Icons

The display of the icons on the LCD screen can be hidden or visible as desired.

- 1) Hold the **MODE** button for 2 seconds to hide the display of the icons on the screen.
- 2) Press the **MODE** button again to redisplay the icons on the screen.

### Flash Options

There are several Flash options available on your camera. The options appear on the Photo Capture Mode LCD screen in sequence.

To change the Flash mode, press the **UP** Quick Function button until you arrive at your desired settings.

**Important:** When using Flash, stand between 8 to 10 feet away from the scene you would like to capture.

**Note**: The MACRO mode must be turned OFF when you want to use the Flash.

To change the Macro setting:

- Press SET to open the menus and scroll to the 'Macro' menu.
- Select 'Off'. (See the section titled 'Macro Menu' for more details).
   When Macro is OFF, the mountain icon appears on the LCD display.

| Flash Type            | Description                                                         |
|-----------------------|---------------------------------------------------------------------|
| <b>(5)</b>            | No flash will appear.                                               |
|                       | Use this when you do not want to activate Flash.                    |
| Forced Off (Default)  | NOTE: A 'Turn On Flash' message appears when the camera             |
|                       | detects a need for flash. When this message appears, it is          |
|                       | recommended to press the Flash/Up button and select one of the      |
|                       | flash options: Auto Flash, Forced On or Red-Eye Reduction.          |
| <b>≠</b> <sub>A</sub> | When you want the camera to determine if Flash is needed, select    |
|                       | Auto Flash.                                                         |
| Auto Flash            | The flash will automatically turn on according to the lighting      |
|                       | conditions.                                                         |
|                       | When the LED light stops blinking, the Flash is ready for use.      |
|                       | Note: In some cameras, an initial flash appears to test your        |
|                       | lighting conditions. If flash is needed, a second flash will appear |
|                       | upon taking the photo.                                              |
| 4                     | The flash is enabled for each photo.                                |
|                       | Note: If you use this option in a well lit environment, your photo  |
| Forced On             | may be appear too bright/light (overexposed).                       |
| <b>%</b>              | Eliminates the red-eye effect in a photo caused by flash.           |
|                       |                                                                     |
| Red Eye Reduction     |                                                                     |

### Photo Capture Mode Menus

The following are the menus that appear in your camera's Photo Capture Mode:

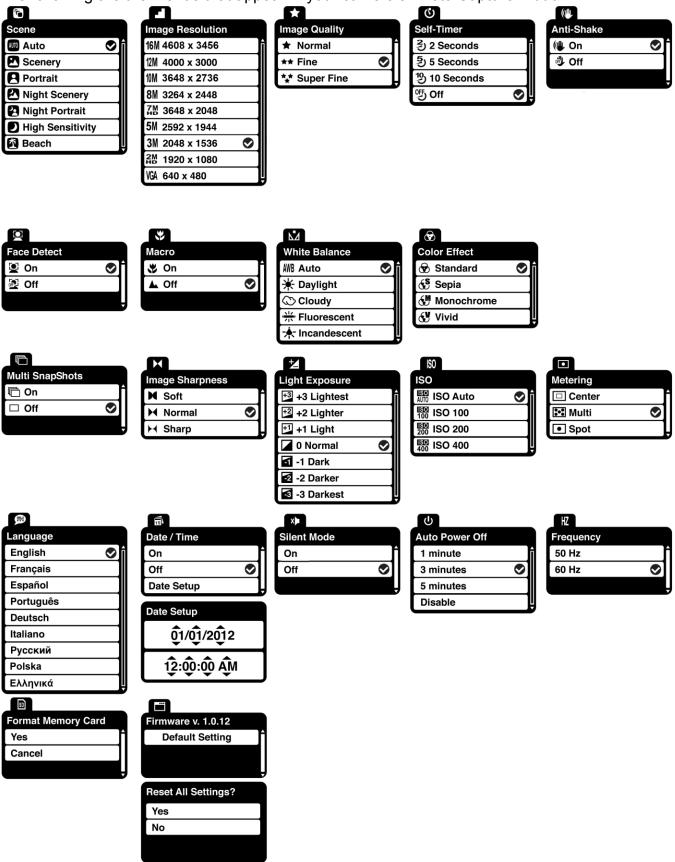

### Scene Menu 🙃

The Scene Menu allows you to choose scene settings that let your camera to adapt properly to your current environment.

**Note:** When selecting the HIGH SENSITIVITY Option, by default the camera switches off the FLASH automatically (if it's ON) to optimize the picture quality. If however, you would like to override it and manually turn ON the flash – you can do so.

- 1) Press the **SET** button to open the menus for the current mode.
- 2) Press the **LEFT** or **RIGHT** direction control button to scroll and select the *Scene* menu.
- 3) Press the **UP** or **DOWN** direction control button to scroll through the menu options.
- 4) Press the **SET** button to select the desired option.
- 5) A Selected option icon will appear on the selected item.
- 6) Press the **LEFT** or **RIGHT** button to select the next menu item.
- 7) Press the **MODE** button to exit the menu and return to your previous mode.
- 8) An icon reflecting your selection will display on the LCD screen.
- 9) Remember that this setting will be saved by your camera until you manually change the setting or restore the camera's default factory settings.

### Image Resolution Menu 🔳

The Image Resolution menu allows you to choose the desired size of the images taken by your camera. Keep in mind that images with a higher resolution will also take up more of your camera's memory.

- 1) Press the **SET** button to open the menus for the current mode.
- Press the LEFT or RIGHT direction control button to scroll and select the *Image Resolution* menu.
- 3) Press the **UP** or **DOWN** direction control button to scroll through the menu options.
- 4) Press the **SET** button to select the desired option.
- 5) A selected option icon will appear on the selected item.
- 6) Press the **LEFT** or **RIGHT** button to select the next menu item.

- 7) Press the **MODE** button to exit the menu and return to your previous mode.
- 8) An icon reflecting your selection will display on the LCD screen.
- 9) Remember that this setting will be saved by your camera until you manually change the setting or restore the camera's default factory settings.

### Image Quality Menu 🖈

The Image Quality menu allows you to select the desired quality level of the images taken by your camera. Keep in mind that images with a higher image quality level will also take up more memory on your camera.

- 1) Press the **SET** button to open the menus for the current mode.
- Press the LEFT or RIGHT direction control button to scroll and select the *Image Quality* menu.
- 3) Press the **UP** or **DOWN** direction control button to scroll through the menu options.
- 4) Press the **SET** button to select the desired option.
- 5) A selected option icon will appear on the selected item.
- 6) Press the **LEFT** or **RIGHT** button to select the next menu item.
- 7) Press the **MODE** button to exit the menu and return to your previous mode.
- 8) An icon reflecting your selection will display on the LCD screen.
- 9) Remember that this setting will be saved by your camera until you manually change the setting or restore the camera's default factory settings.

### Self-Timer Menu Ů

The Self-Timer menu allows you to set a delay between the time that the camera's Shutter button is pressed and the actual capture of the picture.

This is an optimal feature if you don't just want to take the picture but would also like to be in the picture yourself. Just set the desired Self-Timer delay, press the **Shutter** button on your camera and position yourself in front of the camera as desired.

1) Press the **SET** button to open the menus for the current mode.

- Press the **LEFT** or **RIGHT** direction control button to scroll and select the *Self-Timer* menu. 2)
- Press the **UP** or **DOWN** direction control button to scroll through the menu options. 3)
- Press the **SET** button to select the desired option. 4)
- A selected option icon will appear on the selected item. 5)
- 6) Press the **LEFT** or **RIGHT** button to select the next menu item.
- Press the **MODE** button to exit the menu and return to your previous mode. 7)
- 8) An icon reflecting your selection will display on the LCD screen.
- Remember that this setting will be saved by your camera until you manually change the 9) setting or restore the camera's default factory settings.

### Anti-Shake Menu 🕪

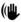

The Anti-Shake feature reduces image distortion that can be caused by movement of the camera while capturing the image.

- 1) Press the **SET** button to open the menus for the current mode.
- 2) Press the **LEFT** or **RIGHT** direction control button to scroll and select the *Anti-Shake* menu.
- 3) Press the **UP** or **DOWN** direction control button to scroll through the menu options.
- Press the **SET** button to select the desired option. 4)
- A selected option icon will appear on the selected item. 5)
- 6) Press the **LEFT** or **RIGHT** button to select the next menu item.
- 7) Press the **MODE** button to exit the menu and return to your previous mode.
- An icon reflecting your selection will display on the LCD screen. 8)
- 9) Remember that this setting will be saved by your camera until you manually change the setting or restore the camera's default factory settings.

### Face Detect Menu

The Face Detect feature when set to 'On' allows the camera to use a subject's face as the basis for balancing the other colors and focus in the camera's display. This feature is meant to ensure that the color and focus of your pictures will be consistently sharp and high-quality.

**Note**: To properly use the Face Detect option, please ensure the following:

- Macro mode Off Face Detect will not work if the camera is in Macro mode. Select the Macro
   "Off" option in the Macro menu. The mountain ▲ icon will appear on the LCD.
- Anti-Shake On Ensure that the Anti-Shake option is set to 'On'. The Anti-Shake option is
   'On' by default when you start using your camera and assists you in properly focusing the
   image.
- Distance from the camera The subject's face must be no further than 8 to 9 feet (3.5 meters) from the camera and the face must cover at least 20% (1 / 5th) of the picture as viewed on the LCD screen.
- Facing the camera The face of the subject(s) you are photographing must be facing the camera and must hold the pose for at least 4 to 5 seconds until the green square(s) appears around the subject's face.

Face Detect will not work with a side shot of the subject's head.

- 1) Press the **SET** button to open the menus for the current mode.
- 2) Press the **LEFT** or **RIGHT** direction control button to scroll and select the *Face Detect* menu.
- 3) Press the **UP** or **DOWN** direction control button to scroll through the menu options.
- 4) Press the **SET** button to select the desired option.
- 5) A selected option icon will appear on the selected item.
- 6) Press the **LEFT** or **RIGHT** button to select the next menu item.
- 7) Press the **MODE** button to exit the menu and return to your previous mode.
- 8) An icon reflecting your selection will display on the LCD screen.
- Remember that this setting will be saved by your camera until you manually change the setting or restore the camera's default factory settings.

### Macro Menu 🖐

Your camera contains a Macro Menu that allows you to enable or disable the Macro mode on your camera. While using the Macro mode, you can focus on an object that is close to the camera, allowing you to capture images at close range (15 ~ 30 cm).

#### Macro ON:

- To turn the Macro mode ON, select 'On' from the Macro Menu options.
- The flower icon papears on the LCD and indicates that the Macro mode is ON.

#### Macro OFF:

- To turn the Macro mode OFF, select 'Off from the Macro Menu options.
- The mountain ▲ icon appears on the LCD display.
- When Macro mode is off, images can be captured from 1.5m ∞ (infinity).

**Note:** The Macro mode must be turned OFF when you want to use the following features of your camera: Flash and Face Detect.

- 1) Press the **SET** button to open the menus for the current mode.
- 2) Press the **LEFT** or **RIGHT** direction control button to scroll and select the *Macro* menu.
- 3) Press the **UP** or **DOWN** direction control button to scroll through the menu options.
- 4) Press the **SET** button to select the desired option.
- 5) A selected option icon will appear on the selected item.
- 6) Press the **LEFT** or **RIGHT** button to select the next menu item.
- 7) Press the **MODE** button to exit the menu and return to your previous mode.
- 8) An icon reflecting your selection will display on the LCD screen.
- Remember that this setting will be saved by your camera until you manually change the setting or restore the camera's default factory settings.

### White Balance Menu №

The White Balance feature allows your camera to adjust the coloring of the captured images depending on the type of light source in the current environment.

Properly adjusting the White Balance setting to match your current environment will allow the

camera to properly balance the colors in the images that are taken with your camera.

- 1) Press the **SET** button to open the menus for the current mode.
- Press the LEFT or RIGHT direction control button to scroll and select the White Balance menu.
- 3) Press the **UP** or **DOWN** direction control buttons to scroll through the menu options.
- 4) Press the **SET** button to select the desired option.
- 5) A selected option icon will appear on the selected item.
- 6) Press the **LEFT** or **RIGHT** button to select the next menu item.
- 7) Press the **MODE** button to exit the menu and return to your previous mode.
- 8) An icon reflecting your selection will display on the LCD screen.
- 9) Remember that this setting will be saved by your camera until you manually change the setting or restore the camera's default factory settings.

### Color Effect Menu 🏵

You can choose to add a color effect to the images taken with your camera.

- 1) Press the **SET** button to open the menus for the current mode.
- 2) Press the **LEFT** or **RIGHT** direction control button to scroll and select the *Color Effect* menu.
- 3) Press the **UP** or **DOWN** direction control button to scroll through the menu options.
- 4) Press the **SET** button to select the desired option.
- 5) A selected option icon will appear on the selected item.
- 6) Press the **LEFT** or **RIGHT** button to select the next menu item.
- 7) Press the **MODE** button to exit the menu and return to your previous mode.
- 8) Remember that this setting will be saved by your camera until you manually change the setting or restore the camera's default factory settings.

### Multi SnapShots Menu

When enabled, the Multi SnapShots feature allows you to take six rapid snapshots in a row with a single click of the **Shutter** button.

This feature can be effective when trying to capture a particular moment in a sporting event or other scenes with quick movements.

- 1) Press the **SET** button to open the menus for the current mode.
- Press the LEFT or RIGHT direction control button to scroll and select the *Multi SnapShots* menu.
- 3) Press the **UP** or **DOWN** direction control buttons to scroll through the menu options.
- 4) Press the **SET** button to select the desired option.
- 5) A selected option icon will appear on the selected item.
- 6) Press the **LEFT** or **RIGHT** button to select the next menu item.
- 7) Press the **MODE** button to exit the menu and return to your previous mode.
- 8) An icon reflecting your selection will display on the LCD screen.
- 9) Remember that this setting will be saved by your camera until you manually change the setting or restore the camera's default factory settings.

### Image Sharpness Menu

You can set the level of sharpness in the images taken with your camera. The sharpness level dictates if the edges of objects in the image are more or less distinct.

- 1) Press the **SET** button to open the menus for the current mode.
- Press the LEFT or RIGHT direction control button to scroll and select the *Image Sharpness* menu.
- 3) Press the **UP** or **DOWN** direction control button to scroll through the menu options.
- 4) Press the **SET** button to select the desired option.
- 5) A selected option icon will appear on the selected item.
- 6) Press the **LEFT** or **RIGHT** button to select the next menu item.
- 7) Press the **MODE** button to exit the menu and return to your previous mode.

- 8) An icon reflecting your selection will display on the LCD screen.
- 9) Remember that this setting will be saved by your camera until you manually change the setting or restore the camera's default factory settings.

### Light Exposure Menu 🛂

The Light Exposure setting helps you control the amount of light that enters your camera's lens.

This setting should be adjusted when the environment is lighter or darker than normal.

When the environment has more light than is needed, reduce the exposure setting (by using the negative - count) to reduce the amount of light allowed into the lens by your camera.

If the environment has less light (darker) than is needed, increase the exposure setting (by using the positive + count) to increase the amount of light allowed into the lens by your camera.

- 1) Press the **SET** button to open the menus for the current mode.
- Press the LEFT or RIGHT direction control button to scroll and select the Light Exposure menu.
- 3) Press the **UP** or **DOWN** direction control buttons to scroll through the menu options.
- 4) Press the **SET** button to select the desired option.
- 5) A selected option icon will appear on the selected item.
- 6) Press the **LEFT** or **RIGHT** button to select the next menu item.
- 7) Press the **MODE** button to exit the menu and return to your previous mode.
- 8) An icon reflecting your selection will display on the LCD screen.
- 9) Remember that this setting will be saved by your camera until you manually change the setting or restore the camera's default factory settings.

### ISO Menu ISO

The ISO menu allows you to set the level of sensitivity that your camera has to light in the surrounding environment. When the ISO level is increased, the image sensor in your camera will be more sensitive to light and allow you to capture images in lower-light situations. The higher sensitivity to light however, may reduce the quality of the images that are taken.

When the ISO is reduced, the image sensor in your camera will be less sensitive to light and will optimize the image quality in environments with bright lighting.

- 1) Press the **SET** button to open the menus for the current mode.
- 2) Press the **LEFT** or **RIGHT** direction control button to scroll and select the *ISO* menu.
- 3) Press the **UP** or **DOWN** direction control button to scroll through the menu options.
- 4) Press the **SET** button to select the desired option.
- 5) A selected option icon will appear on the selected item.
- 6) Press the **LEFT** or **RIGHT** button to select the next menu item.
- 7) Press the **MODE** button to exit the menu and return to your previous mode.
- 8) An icon reflecting your selection will display on the LCD screen.
- 9) Remember that this setting will be saved by your camera until you manually change the setting or restore the camera's default factory settings.

### Metering Menu •

The Metering setting will affect how your camera focuses when capturing an image. Depending on your selection, the camera will be more sensitive to focusing on particular areas in the display and adjust the image color and lighting accordingly.

**Center** – Averages the light metered from the entire frame, but giving greater weight to the subject in the center

**Multi** – Used in standard conditions the camera divides and adjusts the settings of the image into several zones for light metering such as complex light conditions, position of subject, brightness, background, direct light and scenes

**Spot** – Meters the area within the spot point frame at the center of the LCD to set the exposure on the subject in the center of the monitor.

- 1) Press the **SET** button to open the menus for the current mode.
- 2) Press the **LEFT** or **RIGHT** direction control button to scroll and select the *Metering* menu.
- 3) Press the **UP** or **DOWN** direction control button to scroll through the menu options.
- 4) Press the **SET** button to select the desired option.
- 5) A selected option icon will appear on the selected item.

- 6) Press the **LEFT** or **RIGHT** button to select the next menu item.
- 7) Press the **MODE** button to exit the menu and return to your previous mode.
- 8) An icon reflecting your selection will display on the LCD screen.
- 9) Remember that this setting will be saved by your camera until you manually change the setting or restore the camera's default factory settings.

### Language Menu 🖻

You can select your camera's language setting by selecting the desired language from the Language menu.

- 1) Press the **SET** button to open the menus for the current mode.
- 2) Press the **LEFT** or **RIGHT** direction control button to scroll and select the *Language* menu.
- 3) Press the **UP** or **DOWN** direction control button to scroll through the menu options.
- 4) Press the **SET** button to select the desired option.
- 5) A selected option icon will appear on the selected item.
- 6) Press the **LEFT** or **RIGHT** button to select the next menu item.
- 7) Press the **MODE** button to exit the menu and return to your previous mode.
- 8) Remember that this setting will be saved by your camera until you manually change the setting or restore the camera's default factory settings.

### Date/Time Menu 🗐

When you capture an image with your camera, the image will include a time stamp with the date and time that the image was taken.

The Date/Time menu allows you to set your camera's date and time as desired. You can also disable the timestamp for future images that will be taken with your camera.

**On** – The timestamp will appear on photos taken

Off – The date stamp will not appear on photos taken

### To Enable/Disable the Timestamp:

- 1) Press the **SET** button to open the menus for the current mode.
- 2) Press the **LEFT** or **RIGHT** direction control button to scroll and select the *Date/Time* menu.
- 3) Press the **UP** or **DOWN** direction control button to scroll through the menu options.
- 4) Press the **SET** button to select the desired option.
- 5) A selected option icon now appears to the right of the option name.
- 6) Press the **LEFT** or **RIGHT** button to select the next menu item.
- 7) Press the **MODE** button to exit the menu and return to your previous mode.
- 8) Remember that this setting will be saved by your camera until you manually change the setting or restore the camera's default factory settings.

#### To Set the Date and Time:

- 1) Press the **SET** button to open the menus for the current mode.
- 2) Press the LEFT or RIGHT direction control buttons to scroll and select the Date/Time menu.
- 3) Press the **UP** or **DOWN** direction control buttons to scroll through the menu options.
- 4) Highlight the "Date Setup" menu option.
- 5) Press the SET button to select the desired option.
- 6) The "Date Setup" submenu will open.
- 7) Scroll through the window with the **RIGHT** and **LEFT** navigation buttons. For each field in the menu, use the **UP** and **DOWN** navigation buttons to set the time and date.
- 8) Press the **MODE** button to exit the menu and return to your previous screen.

### Silent Mode Menu 😕

You have the option of activating the camera's Silent mode to disable all of the sound effects (except for beeps heard during the Self-Timer countdown) that the camera emits when performing camera functions.

**Note**: The camera features that emit sounds include - Power On, Power Off, Shutter 'Click' and Self-Timer.

The Silent Mode Options include:

- Silent Mode Off (default): All camera features will emit sound when activated.
- Silent Mode On: All camera features will not emit sound EXCEPT for the Self-Timer and associated Shutter 'Click' at the end of the Self-Timer countdown.
- 1) Press the **SET** button to open the menus for the current mode.
- 2) Press the **LEFT** or **RIGHT** direction control button to scroll and select the *Silent* menu.
- 3) Press the **UP** or **DOWN** direction control button to scroll through the menu options.
- 4) Press the **SET** button to select the desired option.
- 5) A selected option icon will appear on the selected item.
- 6) Press the **LEFT** or **RIGHT** button to select the next menu item.
- 7) Press the **MODE** button to exit the menu and return to your previous mode.
- 8) Remember that this setting will be saved by your camera until you manually change the setting or restore the camera's default factory settings.

#### Auto Power Off Menu <sup>也</sup>

You can use the Auto Power Off feature in order to conserve you camera's battery life. The designated time represents when your camera will automatically power off.

When the camera sits idle for the designated period of time, the camera will shut off completely and will need to be powered on again with the power button before the next use.

- 1) Press the **SET** button to open the menus for the current mode.
- Press the LEFT or RIGHT direction control button to scroll and select the Auto Power Off menu.
- 3) Press the **UP** or **DOWN** direction control button to scroll through the menu options.
- 4) Press the **SET** button to select the desired option.
- 5) A selected option icon will appear on the selected item.
- 6) Press the **LEFT** or **RIGHT** button to select the next menu item.
- 7) Press the **MODE** button to exit the menu and return to your previous mode.
- 8) Remember that this setting will be saved by your camera until you manually change the setting or restore the camera's default factory settings.

### Frequency Menu HZ

The options in the Frequency menu represent the frequency of the electrical current in fluorescent lighting sources in your locale. If your camera is set to a frequency that does not match your country's electric current, you may see waves on the images taken by your camera.

50Hz - UK, Europe and Australia

60Hz - US, Canada and South America

- 1) Press the **SET** button to open the menus for the current mode.
- 2) Press the **LEFT** or **RIGHT** direction control button to scroll and select the *Frequency* menu.
- 3) Press the **UP** or **DOWN** direction control button to scroll through the menu options.
- 4) Press the **SET** button to select the desired option.
- 5) A selected option icon will appear on the selected item.
- 6) Press the **LEFT** or **RIGHT** button to select the next menu item.
- 7) Press the **MODE** button to exit the menu and return to your previous mode.
- 8) Remember that this setting will be saved by your camera until you manually change the setting or restore the camera's default factory settings.

### 

You can use the Format Memory Card menu to delete all of the content that is currently on your camera's memory card.

Keep in mind that formatting the memory card will permanently delete all of the content on your camera's memory card.

This option will delete all of the content at one time. If you would like to delete individual images, use the delete menu in the camera's Playback mode.

**Note**: Restoring factory defaults or formatting the camera may result in the loss of data.

Please ensure you have backed up your images before you attempt this.

defaults or formatting the player may result in the loss of data. Please ensure you have backed up all important files before you attempt this

- 1) Press the **SET** button to open the menus for the current mode.
- 2) Press the **LEFT** or **RIGHT** direction control button to scroll and select the *Format Memory*

Card menu.

- 3) Press the **UP** or **DOWN** direction control button to highlight the menu options.
- 4) To exit without formatting the card, select 'Cancel' and press the **SET** button.
- 5) To proceed with the format, select "Yes" and press the **SET** button.

You will be asked to confirm the formatting of the memory card.

- Select "No" to exit without formatting.
- Select "Yes" and press the SET button to begin the format.
   The memory card will be completely formatted.

### Firmware (Factory Default Settings) Menu 🗖

Use this menu to view the Firmware version on your camera or to reset your camera settings to the Factory Default Settings.

- 1) Press the **SET** button to open the menus for the current mode.
- 2) Press the **LEFT** or **RIGHT** direction control button to scroll and select the *Firmware* menu.
- The "Default Setting" is selected.
- 4) Press the **SET** button to reset the camera to the factory default settings.
- 5) You will be asked to confirm the resetting to the factory default settings.
  - Select "No" to exit the menu and return to the previous mode without resetting to the default settings.
  - Select "Yes" and press the SET button to proceed with the reset.
     You will then automatically exit the menu and return to the previous mode with the digital camera settings set to the Factory Default Settings.

**Note:** After RESETTING to the default settings, it is recommended to select your system Language, Date/Time and Insta-Share for Photos and Videos. If you do not, the next time your camera is powered on, you will be prompted to define those settings.

### Photo Playback Mode

The Playback Mode allows you to review and edit photos and videos that you've already taken with your camera.

- When you first turn on the camera, the camera will be in Photo Capture mode by default.
- Press the **MODE** button twice to open the **Playback** Mode.
- The latest captured image appears on the LCD screen. If there are no images stored, a message (No File) appears.

### Viewing Photos on Your Camera

#### 1) Select your Photo:

- Once in Playback Mode, press the LEFT or RIGHT direction button to scroll through the images on your camera's memory card until you find the image you would like to view.
- Each captured image (video and photo) is displayed on the LCD screen.
- Photos appear with a '**JPG**' icon on the top left of the LCD screen.

#### 2) Zooming In/Out of your selected Photo:

- Press the UP / Zoom In button to Zoom In and magnify the selected photo.
   Use the UP / DOWN / LEFT / RIGHT direction buttons to navigate around the photo.
- Press the DOWN / Zoom Out button to Zoom Out of the selected photo.
   Use the UP / DOWN / LEFT / RIGHT direction buttons to navigate around the photo.

#### Thumbnail View

Easily navigate and select the image you wish to view by using the Thumbnail View.

The images on your camera will be displayed in a 3 X 3 matrix where you can use the direction buttons to scroll and select images from the thumbnails.

- Press the W / Zoom Out button.
   All the images on your camera will appear in the Thumbnail View.
- Use the UP / DOWN / LEFT / RIGHT direction buttons to scroll and select the image you wish to view.
- 3) Press the **SET** button to enlarge the selected image full size.
- 4) Once the selected photo is full size you can zoom in/out and edit the photo.

### Photo Playback Mode Quick Function Buttons

Your digital camera has a four-directional pad that functions as Quick Function buttons.

| Quick Function Button | Function                                                                                                    |
|-----------------------|----------------------------------------------------------------------------------------------------|
| C Left                | Displays the PREVIOUS image                                                                                             |
| 4 Up                  | Views all the Photos as a <b>Slide Show</b> with 3, 5 or 10 second intervals. To exit the Slide Show, press any button. |
| Right                 | Displays the NEXT image                                                                                                 |
| <b>Down</b>           | Insta-Share – Opens the Insta-Share for Photos menu                                                                     |

### Other

|            | Opens the menu options for Photo Playback Mode                     |
|------------|--------------------------------------------------------------------|
| SET        | Saves your selected menu option                                    |
| SEI        | Note: To navigate through the Menus, use the                       |
|            | UP/DOWN/LEFT/RIGHT direction control buttons.                      |
|            | Toggles between the Photo Capture Mode, Video Capture              |
| MODE       | Mode and Playback Mode                                             |
|            | Exits the menu screen                                              |
|            | Opens Thumbnail View                                               |
|            | To Navigate in the Thumbnail View: press the UP / DOWN /           |
| W/Zoom Out | LEFT / RIGHT direction buttons                                     |
|            | To select a JPG in the Thumbnail View: press the <b>SET</b> button |
|            | Zooms Out of selected photo                                        |
| T/Zoom In  | Zooms In to selected photo                                         |

### Photo Playback Mode Menus

The following are the menus that appear in your camera's Photo Playback Mode:

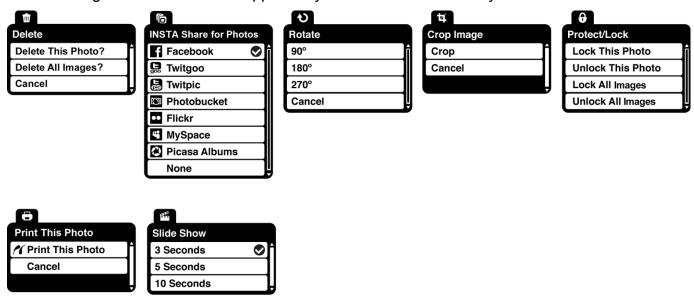

### Delete Menu 🏛

While in the Playback Mode, you can delete captured photos and videos from your camera through the Delete menu.

- 1) Select the photo you would like to delete.
- 2) Press the **SET** button to open the menus for the Photo Playback mode.
- 3) Press the **LEFT** or **RIGHT** direction control button to scroll and select the *Delete* menu.
- 4) Press the **UP** or **DOWN** direction control buttons to scroll through the menu options.
- 5) To delete the selected photo:

Select "Delete This Photo?" and press **SET** button.

You will be asked to confirm the deletion of the photo.

- If you would like to proceed with deleting the current image: select 'Yes' and press the
   SET button to confirm. The photo will be deleted and you will exit the menu and return to the Playback mode.
- If you do not want to delete the current image: select 'No' and press the **SET** button. The photo will not be deleted and you will exit the menu and return to the Playback mode.

- 6) To delete all the images (videos and photos) you have saved on your SD Memory card: Select 'Delete All Images?' and press the **SET** button.
  - If you would like to proceed with deleting all the videos and photos, select 'Yes' and press the **SET** button to confirm.

All of your images will be permanently deleted.

A blank 'No Files Exist' screen will appear.

Press the **MODE** button to exit the 'No Files Exist' screen and return to Photo Capture mode.

 If you do not want to delete all of your videos and photos, select 'No' and press the OK button. All images will remain on your SD card and you will exit the menu and return to the Playback mode.

**Remember**: All images will be deleted except images that are Protected/Locked.

To delete a locked image, first unlock the image, then select delete.

# INSTA Share for Photos 6

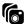

The INSTA Share technology allows you to quickly and easily upload your camera's photos and videos to the social networks of your choice with the accompanying Polaroid Instant Memories application.

**Note**: The INSTA Share feature is deactivated by default. An INSTA Share destination will only be assigned to a photo or video if you manually set it from this menu or from the INSTA Share menu in Capture mode (accessible using the INSTA Share Quick-Function button in Capture mode).

- View the image to which you would like to add an INSTA Share. 1)
- 1) Press the **SET** button to open the menus for the current mode.
- 2) Press the LEFT or RIGHT direction control button to scroll and select the INSTA Share for Photos menu.
- 3) Press the **UP** or **DOWN** direction control button to scroll through the menu options.
- Press the **SET** button to select and save the desired option. 4)
- A selected option icon will appear on the selected item 5)
- Press the **MODE** button to exit the menu and return to your previous mode. 6)

- 7) An icon will appear on the image with the selected INSTA Share destination site.
- 8) Changing the INSTA Share destination site will also make the selected site the new default INSTA Share option. A new default can be selected at any time through this menu.

**Remember**: You can also easily access the INSTA Share menu by pressing the **INSTA Share** (**Down**) button.

#### Rotate Menu 9

Use this menu to rotate the pictures that you've taken with your camera.

- 1) Select the photo you would like to rotate.
- 2) Press the **SET** button to open the menus for the current mode.
- 3) Press the **LEFT** or **RIGHT** direction control button to scroll and select the *Rotate* menu.
- 4) Press the **UP** or **DOWN** direction control button to scroll through the menu options.
- 5) Press the **SET** button to select and save the desired option.
- 6) The selected picture will now appear rotated in the Playback mode.

# Crop Image Menu 4

You can crop any picture on your camera with the Crop feature.

- 1) View the photo you would like to crop.
- 2) Press the **SET** button to open the menus for the current mode.
- 3) Press the **LEFT** or **RIGHT** direction control button to scroll and select the *Crop* menu.
- 4) Press the **UP** or **DOWN** to highlight the Crop option.
- 5) Press the **SET** button to open the Crop option.
- 6) The Crop window will open on the selected picture.
- 7) Use the directional buttons to move the Crop box to define the desired crop area.
- 8) Use the **W/T Zoom** buttons on the camera to enlarge or shrink the Crop box.
- 9) When you are ready to crop, press the **Shutter** button.
- 10) When you see the cropped picture appear, press the **Shutter** button again to save or press the **SET** button to cancel and return to the previous menu.

11) If you selected to save, the cropped picture will now be saved as a new picture to your memory card.

#### Protect/Lock Menu 6

Pictures and Videos taken with your camera can be protected or "locked" to prevent any deletion or alteration being made to the files.

- 1) View the image you would like to protect/lock.
- 2) Press the **SET** button to open the menus for the current mode.
- Press the LEFT or RIGHT direction control button to scroll and select the Protect/Lock menu.
- 4) Press the **UP** or **DOWN** direction control button to scroll through the menu options.
- 5) Press the **SET** button to select the desired option.
- 6) Press the **LEFT** or **RIGHT** button to select the next menu item.
- 7) Press the **MODE** button to exit the menu and return to your previous mode.

**Note**: Any image that is locked will display a lock symbol on the LCD screen when viewing that image in the playback mode. Photos that are not locked will not display the lock symbol.

Remember that you cannot delete or edit photos while they are locked.

# Print This Photo Menu

You can use the Print Photos menu to print the photos that are on your camera directly to a Pictbridge compatible printer.

- 1) Scroll through your pictures and find the one you would like to print.
- 2) Press the **SET** button to open the menus for the current mode.
- Press the LEFT or RIGHT direction control button to scroll and select the *Print This Photo* menu.
- 4) Press the **UP** or **DOWN** direction control button to scroll through the menu options.
- 5) Press the **SET** button when highlighting the "Print This Photo" option to print the selected photo.
- 6) You will be asked to connect the camera to the Pictbridge printer.

- 7) Connect the USB cable provided in the package from the camera to the Pictbridge port of the printer.
- 8) Once connected, follow the instructions on the printer to proceed with the printing process.
- 9) Select the "Cancel" option to exit the menu and return to the previous mode.

#### Slide Show Menu 🖷

You can view a Slide Show of all the pictures taken with your camera by pressing the **UP** Quick Function button while in Playback mode. The Slide Show menu allows you to set the interval length of time that each picture will display during the slide show.

- 1) Press the **SET** button to open the menus for the current mode.
- 2) Press the **LEFT** or **RIGHT** direction control button to scroll and select the *Slide Show* menu.
- 3) Setting up the Interval:
  - Press the **UP** or **DOWN** direction control button to scroll through the menu options.
  - Select the 3, 5, or 10 second interval option, then press **SET** to confirm.
- 4) Beginning the Slide Show:
  - Press the **UP** button.
  - Press any button to exit the Slide Show.
- 5) Press the **LEFT** or **RIGHT** button to select the next menu item, if you wish to view other menus without viewing the Slide Show.
- 6) Press the **MODE** button to exit the menu and return to your previous mode.

# Video Capture Mode

The Video Capture Mode allows you to capture videos with your digital camera.

When the camera is first powered ON, the camera will be in Photo Capture Mode.

Press the **MODE** button once to access the Video Capture Mode.

## Taking a Video

- While in Video Capture Mode use the LCD display to direct the camera at the scene you would like to capture.
- 2) Press the **T/Zoom** In and **W/Zoom** Out buttons to zoom in/out if desired.

**Note**: The actual shape of these buttons may vary per camera model.

#### Optical and Digital Zoom:

- As you press the Zoom buttons, a bar indicator moves up and down the rectangular box on the right side of the LCD screen according to the zoom used. The bottom section of the box shows the Optical Zoom and the top section displays the Digital Zoom.

  | Digital Zoom | Digital Zoom | Digital Zoom | Digital Zoom | Digital Zoom | Digital Zoom | Digital Zoom | Digital Zoom | Digital Zoom | Digital Zoom | Digital Zoom | Digital Zoom | Digital Zoom | Digital Zoom | Digital Zoom | Digital Zoom | Digital Zoom | Digital Zoom | Digital Zoom | Digital Zoom | Digital Zoom | Digital Zoom | Digital Zoom | Digital Zoom | Digital Zoom | Digital Zoom | Digital Zoom | Digital Zoom | Digital Zoom | Digital Zoom | Digital Zoom | Digital Zoom | Digital Zoom | Digital Zoom | Digital Zoom | Digital Zoom | Digital Zoom | Digital Zoom | Digital Zoom | Digital Zoom | Digital Zoom | Digital Zoom | Digital Zoom | Digital Zoom | Digital Zoom | Digital Zoom | Digital Zoom | Digital Zoom | Digital Zoom | Digital Zoom | Digital Zoom | Digital Zoom | Digital Zoom | Digital Zoom | Digital Zoom | Digital Zoom | Digital Zoom | Digital Zoom | Digital Zoom | Digital Zoom | Digital Zoom | Digital Zoom | Digital Zoom | Digital Zoom | Digital Zoom | Digital Zoom | Digital Zoom | Digital Zoom | Digital Zoom | Digital Zoom | Digital Zoom | Digital Zoom | Digital Zoom | Digital Zoom | Digital Zoom | Digital Zoom | Digital Zoom | Digital Zoom | Digital Zoom | Digital Zoom | Digital Zoom | Digital Zoom | Digital Zoom | Digital Zoom | Digital Zoom | Digital Zoom | Digital Zoom | Digital Zoom | Digital Zoom | Digital Zoom | Digital Zoom | Digital Zoom | Digital Zoom | Digital Zoom | Digital Zoom | Digital Zoom | Digital Zoom | Digital Zoom | Digital Zoom | Digital Zoom | Digital Zoom | Digital Zoom | Digital Zoom | Digital Zoom | Digital Zoom | Digital Zoom | Digital Zoom | Digital Zoom | Digital Zoom | Digital Zoom | Digital Zoom | Digital Zoom | Digital Zoom | Digital Zoom | Digital Zoom | Digital Zoom | Digital Zoom | Digital Zoom | Digital Zoom | Digi
- To use the Optical Zoom: Press the T/Zoom In and W/Zoom Out buttons. The Optical Zoom stops when the bar reaches the top of the Optical Zoom section of the box.
- To use the Digital Zoom: Press the T/Zoom In button. Once you reach the maximum of the Optical Zoom, re-press the T/Zoom In button to continue zooming using the Digital Zoom.
- 3) Press the **Shutter** button to START the video capture.
  A blinking red icon and the elapsed time appear at the top of the LCD indicating that the record is in progress.
- 4) To STOP the video record, press the **Shutter** button again.
- 5) The video is automatically saved to the camera's SD memory card.

# Video Capture Mode Quick Function Buttons

Your digital camera has a four-directional pad that functions as Quick Function buttons.

| Quick Function Button | Function                                                                                                    |
|-----------------------|----------------------------------------------------------------------------------------------------|
| C Left                | Scene Selection - Opens the Scene menu                                                                                                    |
| <b>⁴</b> Up           | Light Exposure – Opens the Light Exposure menu                                                                                             |
| Right                 | Delete - Opens the 'Delete This Video' option and allows you to view and delete the last video taken as well as previously captured videos |
| 6 Down                | INSTA Share – Opens the INSTA Share for Videos menu                                                                                        |

#### Other

| Shutter | STARTS/STOPS the video capture                        |
|---------|-------------------------------------------------------|
| SET     | Opens the menu options for Video Capture Mode         |
|         | Saves your selected menu option                       |
|         | Note: To navigate through the Menus, use the          |
|         | UP/DOWN/LEFT/RIGHT direction control buttons.         |
|         | Toggles between the Video Capture Mode, Photo Capture |
| MODE    | Mode, and Playback Mode                               |
|         | Exits the menu screen                                 |
| Т       | Zooms In                                              |
| W       | Zooms Out                                             |

## Hide/Show the LCD Icons

The display of the icons on the LCD screen can be hidden or visible as desired.

- 1) Hold the **MODE** button for 2 seconds to hide the display of the icons on the screen.
- 2) Press the **MODE** button again to redisplay the icons on the screen.

# Video Capture Mode Menus

The following are the menus that appear in your camera's Video Capture Mode:

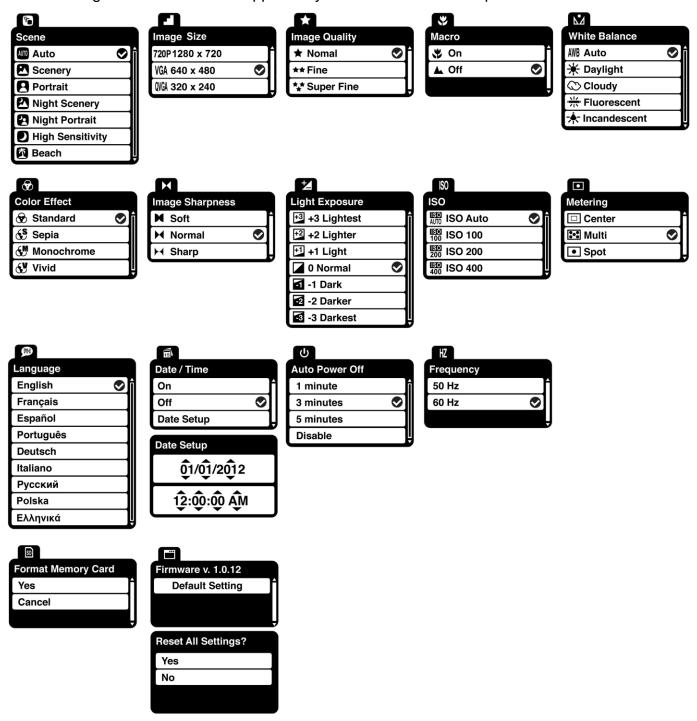

#### Scene Menu 6

The Scene Menu allows you to choose scene settings that let your camera to adapt properly to your current environment.

- 1) Press the **SET** button to open the menus for the current mode.
- 2) Press the **LEFT** or **RIGHT** direction control button to scroll and select the *Scene* menu.
- 3) Press the **UP** or **DOWN** direction control button to scroll through the menu options.
- 4) Press the **SET** button to select and save the desired option.
- 5) A selected option icon will appear on the selected item.
- 6) Press the **LEFT** or **RIGHT** button to select the next menu item.
- 7) Press the **MODE** button to exit the menu and return to your previous mode.
- 8) An icon reflecting your selection will display on the LCD screen.
- 9) Remember that this setting will be saved by your camera until you manually change the setting or restore the camera's default factory settings.

## Image Size Menu 🖪

The Image Size menu allows you to choose the desired size of the images taken by your camera. Keep in mind that images with a larger size will also take up more of your camera's memory.

- 1) Press the **SET** button to open the menus for the current mode.
- 2) Press the **LEFT** or **RIGHT** direction control button to scroll and select the *Image Size* menu.
- 3) Press the **UP** or **DOWN** direction control button to scroll through the menu options.
- 4) Press the **SET** button to select and save the desired option.
- 5) A Selected option icon will appear on the selected item.
- 6) Press the **LEFT** or **RIGHT** button to select the next menu item.
- 7) Press the **MODE** button to exit the menu and return to your previous mode.
- 8) An icon reflecting your selection will display on the LCD screen.
- 9) Remember that this setting will be saved by your camera until you manually change the setting or restore the camera's default factory settings.

#### Image Quality Menu \*

The Image Quality menu allows you to select the desired quality level of the images taken by your camera. Keep in mind that images with a higher image quality level will also take up more memory on your camera.

- 1) Press the **SET** button to open the menus for the current mode.
- Press the LEFT or RIGHT direction control button to scroll and select the *Image Quality* menu.
- 3) Press the **UP** or **DOWN** direction control button to scroll through the menu options.
- 4) Press the **SET** button to select and save the desired option.
- 5) A selected option icon will appear on the selected item.
- 6) Press the **LEFT** or **RIGHT** button to select the next menu item.
- 7) Press the **MODE** button to exit the menu and return to your previous mode.
- 8) An icon reflecting your selection will display on the LCD screen.
- 9) Remember that this setting will be saved by your camera until you manually change the setting or restore the camera's default factory settings.

# Macro Menu 🖐

Your camera contains a Macro Menu that allows you to enable or disable the Macro mode on your camera. While using the Macro mode, you can focus on an object that is close to the camera, allowing you to capture images at close range (15 ~ 30 cm).

#### Macro ON:

- To turn the Macro mode ON, select 'On' from the Macro Menu options.
- The flower icon papears on the LCD and indicates that the Macro mode is ON.

#### Macro OFF:

- To turn the Macro mode OFF, select 'Off from the Macro Menu options.
- The mountain 

  icon appears on the LCD display.
- When Macro mode is off, images can be captured from 1.5m ∞ (infinity).

Note: The Macro mode must be turned OFF when you want to use the following features of your

camera: Flash and Face Detect.

- 1) Press the **SET** button to open the menus for the current mode.
- 2) Press the **LEFT** or **RIGHT** direction control button to scroll and select the *Macro* menu.
- 3) Press the **UP** or **DOWN** direction control button to scroll through the menu options.
- 4) Press the **SET** button to select the desired option.
- 5) A selected option icon will appear on the selected item.
- 6) Press the **LEFT** or **RIGHT** button to select the next menu item.
- 7) Press the **MODE** button to exit the menu and return to your previous mode.
- 8) An icon reflecting your selection will display on the LCD screen.
- 9) Remember that this setting will be saved by your camera until you manually change the setting or restore the camera's default factory settings.

#### White Balance Menu M

The White Balance feature allows your camera to adjust the coloring of the captured images depending on the type of light source in the current environment.

Properly adjusting the White Balance setting to match your current environment will allow the camera to properly balance the colors in the images that are taken with your camera.

- 1) Press the **SET** button to open the menus for the current mode.
- Press the LEFT or RIGHT direction control button to scroll and select the White Balance menu.
- 3) Press the **UP** or **DOWN** direction control button to scroll through the menu options.
- 4) Press the **SET** button to select and save the desired option.
- 5) A Selected option icon will appear on the selected item.
- 6) Press the **LEFT** or **RIGHT** button to select the next menu item.
- 7) Press the **MODE** button to exit the menu and return to your previous mode.
- 8) An icon reflecting your selection will display on the LCD screen.
- 9) Remember that this setting will be saved by your camera until you manually change the setting or restore the camera's default factory settings.

#### Color Effect Menu ®

You can choose to add a color effect to the images taken with your camera.

- 1) Press the **SET** button to open the menus for the current mode.
- 2) Press the **LEFT** or **RIGHT** direction control button to scroll and select the *Color Effect* menu.
- 3) Press the **UP** or **DOWN** direction control button to scroll through the menu options.
- 4) Press the **SET** button to select and save the desired option.
- 5) A Selected option icon will appear on the selected item.
- 6) Press the **LEFT** or **RIGHT** button to select the next menu item.
- 7) Press the **MODE** button to exit the menu and return to your previous mode.
- 8) Remember that this setting will be saved by your camera until you manually change the setting or restore the camera's default factory settings.

# Image Sharpness Menu 🛏

You can set the level of sharpness in the images taken with your camera. The sharpness level dictates if the edges of objects in the image are more or less distinct.

- 1) Press the **SET** button to open the menus for the current mode.
- Press the LEFT or RIGHT direction control button to scroll and select the *Image Sharpness* menu.
- 3) Press the **UP** or **DOWN** direction control button to scroll through the menu options.
- 4) Press the **SET** button to select and save the desired option.
- 5) A selected option icon will appear on the selected item.
- 6) Press the **LEFT** or **RIGHT** button to select the next menu item.
- 7) Press the **MODE** button to exit the menu and return to your previous mode.
- 8) An icon reflecting your selection will display on the LCD screen
- Remember that this setting will be saved by your camera until you manually change the setting or restore the camera's default factory settings.

# Light Exposure Menu 4

The Light Exposure setting helps you control the amount of light that enters your camera's lens. This setting should be adjusted when the environment is lighter or darker than normal.

When the environment has more light than is needed, reduce the exposure setting (by using the negative - count) to reduce the amount of light allowed into the lens by your camera.

If the environment has less light (darker) than is needed, increase the exposure setting (by using the positive + count) to increase the amount of light allowed into the lens by your camera.

- 1) Press the **SET** button to open the menus for the current mode.
- 2) Press the **LEFT** or **RIGHT** direction control button to scroll and select the *Light Exposure* menu.
- 3) Press the **UP** or **DOWN** direction control button to scroll through the menu options.
- 4) Press the **SET** button to select and save the desired option.
- 5) A Selected option icon will appear on the selected item.
- 6) Press the **LEFT** or **RIGHT** button to select the next menu item.
- 7) Press the **MODE** button to exit the menu and return to your previous mode.
- 8) An icon reflecting your selection will display on the LCD screen.
- 9) Remember that this setting will be saved by your camera until you manually change the setting or restore the camera's default factory settings.

#### ISO Menu ISO

The ISO menu allows you to set the level of sensitivity that your camera has to light in the surrounding environment. When the ISO level is increased, the image sensor in your camera will be more sensitive to light and allow you to capture images in lower-light situations. The higher sensitivity to light however, may reduce the quality of the images that are taken.

When the ISO is reduced, the image sensor in your camera will be less sensitive to light and will optimize the image quality in environments with bright lighting.

- 1) Press the **SET** button to open the menus for the current mode.
- 2) Press the **LEFT** or **RIGHT** direction control button to scroll and select the *ISO* menu.

- 3) Press the **UP** or **DOWN** direction control button to scroll through the menu options.
- 4) Press the **SET** button to select and save the desired option.
- 5) A Selected option icon will appear on the selected item.
- 6) Press the **LEFT** or **RIGHT** button to select the next menu item.
- 7) Press the **MODE** button to exit the menu and return to your previous mode.
- 8) An icon reflecting your selection will display on the LCD screen.
- 9) Remember that this setting will be saved by your camera until you manually change the setting or restore the camera's default factory settings.

## Metering Menu •

The Metering setting will affect how your camera focuses when capturing an image. Depending on your selection, the camera will be more sensitive to focusing on particular areas in the display and adjust the image color and lighting accordingly.

**Center** – Averages the light metered from the entire frame, but giving greater weight to the subject in the center

**Multi** – Used in standard conditions the camera divides and adjusts the settings of the image into several zones for light metering such as complex light conditions, position of subject, brightness, background, direct light and scenes

**Spot** – Meters the area within the spot point frame at the center of the LCD to set the exposure on the subject in the center of the monitor.

- 1) Press the **SET** button to open the menus for the current mode.
- 2) Press the **LEFT** or **RIGHT** direction control button to scroll and select the *Metering* menu.
- 3) Press the **UP** or **DOWN** direction control button to scroll through the menu options.
- 4) Press the **SET** button to select and save the desired option.
- 5) A Selected option icon will appear on the selected item.
- 6) Press the **LEFT** or **RIGHT** button to select the next menu item.
- 7) Press the **MODE** button to exit the menu and return to your previous mode.
- 8) An icon reflecting your selection will display on the LCD screen.
- 9) Remember that this setting will be saved by your camera until you manually change the setting or restore the camera's default factory settings.

## Language Menu 🖻

You can select your camera's language setting by selecting the desired language from the Language menu.

- 1) Press the **SET** button to open the menus for the current mode.
- 2) Press the **LEFT** or **RIGHT** direction control button to scroll and select the *Language* menu.
- 3) Press the **UP** or **DOWN** direction control button to scroll through the menu options.
- 4) Press the **SET** button to select and save the desired option.
- 5) A selected option icon will appear on the selected item.
- 6) Press the **LEFT** or **RIGHT** button to select the next menu item.
- 7) Press the **MODE** button to exit the menu and return to your previous mode.
- 8) Remember that this setting will be saved by your camera until you manually change the setting or restore the camera's default factory settings.

#### Date/Time Menu 🗟

When you capture an image with your camera, the image will include a time stamp with the date and time that the image was taken.

The Date/Time menu allows you to set your camera's date and time as desired. You can also disable the timestamp for future images that will be taken with your camera.

**On** – The timestamp will appear on photos taken

Off – The date stamp will not appear on photos taken

#### To Enable/Disable the Timestamp:

- 1) Press the **SET** button to open the menus for the current mode.
- 2) Press the **LEFT** or **RIGHT** direction control button to scroll and select the *Date/Time* menu.
- 3) Press the **UP** or **DOWN** direction control button to scroll through the menu options.
- 4) Press the **SET** button to select and save the desired option.
- 5) A selected option icon will appear on the selected item.
- 6) Press the **LEFT** or **RIGHT** button to select the next menu item.
- 7) Press the **MODE** button to exit the menu and return to your previous mode.
- 8) Remember that this setting will be saved by your camera until you manually change the

setting or restore the camera's default factory settings.

#### To Set the Date and Time:

- 1) Press the **SET** button to open the menus for the current mode.
- 2) Press the **LEFT** or **RIGHT** direction control button to scroll and select the *Date/Time* menu.
- 3) Press the UP or DOWN direction control button to highlight the "Date Setup" menu option then press the SET button to select the option.
- 4) The "Date Setup" submenu will open.
- 5) Scroll through the window with the **RIGHT** and **LEFT** navigation buttons.
- 6) For each field in the menu use the **UP** and **DOWN** navigation buttons to set the date and time.
- 7) When you have finished setting the date and time, press the SET button to save your settings and return to the previous mode.
- 8) Press the **MODE** button to exit the menu without saving your settings and return to your previous screen.

#### Auto Power Off Menu 😃

You can use the Auto Power Off feature in order to conserve you camera's battery life. The designated time represents when your camera will automatically power off.

When the camera sits idle for the designated period of time, the camera will shut off completely and will need to be turned on again with the power button before the next use.

- 1) Press the **SET** button to open the menus for the current mode.
- 2) Press the **LEFT** or **RIGHT** direction control button to scroll and select the *Auto Power Off* menu.
- 3) Press the **UP** or **DOWN** direction control button to scroll through the menu options.
- 4) Press the **SET** button to select and save the desired option.
- 5) A selected option icon will appear on the selected item.
- Press the LEFT or RIGHT button to select the next menu item.
- 7) Press the **MODE** button to exit the menu and return to your previous mode.
- 8) Remember that this setting will be saved by your camera until you manually change the setting or restore the camera's default factory settings.

## Frequency Menu HZ

The options in the Frequency menu represent the frequency of the electrical current in fluorescent lighting sources in your locale. If your camera is set to a frequency that does not match your country's electric current, you may see flickering or waves on the images taken by your camera.

**50Hz** – UK, Europe and Australia

60Hz - US, Canada and South America

- 1) Press the **SET** button to open the menus for the current mode.
- 2) Press the **LEFT** or **RIGHT** direction control button to scroll and select the *Frequency* menu.
- 3) Press the **UP** or **DOWN** direction control button to scroll through the menu options.
- 4) Press the **SET** button to select and save the desired option.
- 5) A selected option icon will appear on the selected item.
- 6) Press the **LEFT** or **RIGHT** button to select the next menu item.
- 7) Press the **MODE** button to exit the menu and return to your previous mode.
- 8) Remember that this setting will be saved by your camera until you manually change the setting or restore the camera's default factory settings.

# Format Memory Card Menu

You can use the Format Memory Card menu to delete all of the content that is currently on your camera's memory card.

Keep in mind that formatting the memory card will permanently delete all of the content on your camera's memory card.

This option will delete all of the content at one time. If you would like to delete individual images, use the delete menu in the camera's Playback mode.

**Note**: Restoring factory defaults or formatting the camera may result in the loss of data.

Please ensure you have backed up your images before you attempt this.

defaults or formatting the player may result in the loss of data. Please ensure you have backed up all important files before you attempt this

1) Press the **SET** button to open the menus for the current mode.

- Press the LEFT or RIGHT direction control button to scroll and select the Format Memory Card menu.
- 3) Press the **UP** or **DOWN** direction control button to highlight the menu options.
- 4) To exit without formatting the card, select 'Cancel' and press the **SET** button.
- 5) To proceed with the format, select "Yes" and press the **SET** button.

You will be asked to confirm the formatting of the memory card.

- Select "No" to exit without formatting.
- Select "Yes" and press the SET button to begin the format.
   The memory card will be completely formatted.

# Firmware (Factory Default Settings) Menu 🔳

Use this menu to view the Firmware version on your camera or to reset your camera settings to the Factory Default Settings.

- 1) Press the **SET** button to open the menus for the current mode.
- 2) Press the **LEFT** or **RIGHT** direction control button to scroll and select the *Firmware* menu.
- 3) The "Default Setting" is selected.
- 4) Press the **SET** button to reset the camera to the factory default settings.
- 5) You will be asked to confirm the resetting to the factory default settings.
  - Select "No" to exit the menu and return to the previous mode without resetting to the default settings.
  - Select "Yes" and press the SET button to proceed with the reset.
     You will then automatically exit the menu and return to the previous mode with the digital camera settings set to the Factory Default Settings.

**Note:** After RESETTING to the default settings, it is recommended to select your system Language, Date/Time and Insta-Share for Photos and Videos. If you do not, the next time your camera is powered on, you will be prompted to define those settings.

# Video Playback Mode

The Playback Mode allows you to review and edit photos and videos that you've already taken with your camera.

- When you first turn on the camera, the camera will be in Photo Capture mode by default.
- Press the **MODE** button twice to open the **Playback** Mode.
- The latest captured image appears on the LCD screen. If there are no images stored, a message (No File) appears.

## Playing Videos on Your Camera

#### 1) Select your Video:

- Once in Playback mode, press the LEFT or RIGHT direction button to scroll through the images on your camera's memory card until you find the video you would like to view.
- Each captured image (video and photo) is displayed on the LCD screen.
- Videos appear with an 'AVI' icon on the top left of the LCD screen.

#### 2) Play your selected video:

- Press the **Shutter** button to START playing the video.
- Press the Shutter button again to PAUSE the video and to continue playing and pausing as needed.
- To fully STOP the video and restore the icons to the LCD, press the **UP** button.
- While the Video is playing all the icons on the top section of the LCD disappear.

#### Thumbnail View

Easily navigate and select the image you wish to view by using the Thumbnail View.

The images on your camera will be displayed in a 3 X 3 matrix where you can use the direction buttons to scroll and select images from the thumbnails.

- Press the W/Zoom Out button
   All the images on your camera will appear in the Thumbnail View.
- Use the UP / DOWN / LEFT / RIGHT direction buttons to scroll and select the image you wish to view.

- 3) Press the **SET** button to enlarge the image full size.
- 4) Once the selected video is full size you can play and view the video.

# Video Playback Mode Quick Function Buttons

Your digital camera has a four-directional pad that functions as Quick Function buttons.

| Quick Function Button | Function                                            |
|-----------------------|-----------------------------------------------------|
| C Left                | Displays the PREVIOUS image                         |
| <b>4</b> Up           | STOPS a playing video                               |
| Right                 | Displays the NEXT image                             |
| <b>6</b> Down         | INSTA Share – Opens the INSTA Share for Videos menu |

#### Other

| Shutter    | PLAYS and PAUSES a playing video                                   |
|------------|--------------------------------------------------------------------|
| SET        | Opens the menu options for Photo Playback Mode                     |
|            | Saves your selected menu option                                    |
|            | Note: To navigate through the Menus, use the                       |
|            | UP/DOWN/LEFT/RIGHT direction control buttons.                      |
| MODE       | Toggles between the Photo Capture Mode, Video Capture Mode         |
|            | and Playback Mode                                                  |
|            | Exits the menu screen                                              |
| W/Zoom out | Opens Thumbnail View                                               |
|            | To Navigate in the Thumbnail View: press the UP / DOWN / LEFT /    |
|            | RIGHT direction buttons                                            |
|            | To select a JPG in the Thumbnail View: press the <b>SET</b> button |

## Video Playback Mode Menus

The following are the menus that appear in your camera's Video Playback Mode:

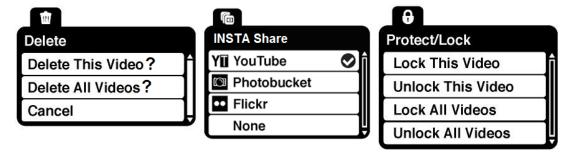

#### Delete Menu 🏛

While in the Playback Mode, you can delete captured photos and videos from your camera through the Delete menu.

- 1) Select the video you would like to delete.
- 2) Press the **SET** button to open the menus for the Video Playback mode.
- 3) Press the **LEFT** or **RIGHT** direction control button to scroll and select the *Delete* menu.
- 4) Press the **UP** or **DOWN** direction control buttons to scroll through the menu options.
- 5) To delete the selected video:

Select "Delete This Video?" and press **SET** button.

You will be asked to confirm the deletion of the video.

- If you would like to proceed with deleting the current image: select 'Yes' and press the
   SET button to confirm. The video will be deleted and you will exit the menu and return to the Playback mode.
- If you do not want to delete the current image: select 'No' and press the **SET** button. The video will not be deleted and you will exit the menu and return to the Playback mode.
- 6) To delete all the images (videos and photos) you have saved on your SD Memory card: Select 'Delete All Images?' and press the **SET** button.
  - If you would like to proceed with deleting all the videos and photos, select 'Yes' and press
    the SET button to confirm.

All of your images will be permanently deleted.

A blank 'No Files Exist' screen will appear.

Press the **MODE** button to exit the 'No Files Exist' screen and return to Photo Capture

mode.

 If you do not want to delete all of your videos and photos, select 'No' and press the OK button. All images will remain on your SD card and you will exit the menu and return to the Playback mode.

**Remember**: All images will be deleted except images that are Protected/Locked.

To delete a locked image, first unlock the image, then select delete.

# INSTA Share for Videos 6

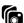

The INSTA Share technology allows you to quickly and easily upload your camera's photos and videos to the social networks of your choice with the accompanying Polaroid Instant Memories application.

**Note**: The INSTA Share feature is deactivated by default. An INSTA Share destination will only be assigned to a photo or video if you manually set it from this menu or from the INSTA Share menu in Capture mode (accessible using the INSTA Share Quick-Function button in Capture mode).

- 1) View the image to which you would like to add an INSTA Share.
- 2) Press the **SET** button to open the menus for the current mode.
- Press the LEFT or RIGHT direction control button to scroll and select the INSTA Share for 3) Videos menu.
- Press the **UP** or **DOWN** direction control button to scroll through the menu options. 4)
- Press the **SET** button to select and save the desired option. 5)
- A selected option icon will appear on the selected item 6)
- 7) Press the **MODE** button to exit the menu and return to your previous mode.
- 8) An icon will appear on the image with the selected INSTA Share destination site.
- Changing the INSTA Share destination site will also make the selected site the new default 9) INSTA Share option. A new default can be selected at any time through this menu.

Remember: You can also easily access the INSTA Share menu by pressing the INSTA Share (**Down**) button.

# Protect/Lock Menu 6

Pictures and Videos taken with your camera can be protected or "locked" to prevent any deletion or alteration being made to the files.

- 1) View the image you would like to protect/lock.
- 2) Press the **SET** button to open the menus for the current mode.
- Press the LEFT or RIGHT direction control button to scroll and select the Protect/Lock menu.
- 4) Press the **UP** or **DOWN** direction control button to scroll through the menu options.
- 5) Press the **SET** button to select the desired option.
- 6) Press the **LEFT** or **RIGHT** button to select the next menu item.
- 7) Press the **MODE** button to exit the menu and return to your previous mode.

**Note**: Any image that is locked will display a lock symbol on the LCD screen when viewing that image in the playback mode. Photos that are not locked will not display the lock symbol. Remember that you cannot delete or edit photos while they are locked.

# Installing the Software

1) Insert the installation CD into your CD-ROM drive.

On PC: The Polaroid Instant Memories Installer window appears. If the window does not appear, open the application's CD/DVD drive and click on "Setup.exe" to launch the installer. On Macintosh: Click the icon that appears on the desktop to install the Polaroid Instant Memories the click "Continue".

2) Please review the license terms.

PC: Click the "I accept the terms of the License Agreement" and then click "Next" to continue.

MAC: Click "Continue" to accept the license agreement.

3) On PC: Let the "Polaroid Instant Memories" installer create the folder to where the program will be installed, and then click "Install".

On Mac: Click "Install".

- Please wait while the application continues the installation process on your computer.
   Follow all instructions.
- 5) On PC: Click the "Close" button when the installation is complete. The application automatically opens.

On MAC: After the installation is complete, the application automatically opens.

6) If you closed the application, click on Polaroid Instant Memories desktop icon or open and run the application from the Programs menu on your computer.

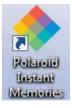

# Connecting the Camera to the Computer

- 1) Use the USB cable that came with your camera to connect your camera to your computer.
- 2) Power the camera ON.
- 3) The first time you connect the device to the computer you will have to wait a few seconds until the computer recognizes the device.

# Getting Photos and Videos from the Camera to the Computer

An SD card needs to be inserted. Do not disconnect the cable during transfer. Doing so will cancel the transfer of any files on their way to your computer.

1) Select the "Get Images" button from the Main menu.

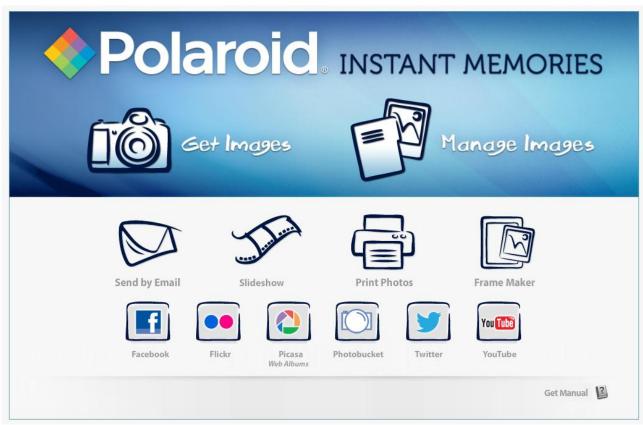

- 2) The "Get Images from device" window opens.
- 3) You can select to download photos, videos or both.
- 4) Select your camera (removable disk) from the device window. If your camera is the only USB device connected then it will be selected automatically.
- 5) Select a location on the computer where to place the new photo and video files.

- 6) Add the new photo and video files to albums if desired.
- 7) Select to remove the media files from the selected device (removable disk) after the import.
- 8) Click the "Get Images" button to transfer the photos and videos from your camera to your computer.
- 9) A media download progress bar appears on the bottom left showing the number of media files downloading to your computer. A message appears when the download is complete.
- 10) The photo and video files that you selected are now downloaded to your computer to the selected folder and albums ready for your use.

## Get Started!

Using the Polaroid Instant Memories, you can:

- Upload and manage photos and videos to and from the most popular photo sharing and social networking sites - Facebook, Flickr, Picasa, MySpace, Photobucket, Twitpic, Twitgoo and YouTube
- Seamlessly transfer photos and videos from one social network to another
- Organize your images by creating offline and online albums
- Edit images using automatic and manual tools

For more details on how to use the Polaroid Instant Memories open the "Help" from the menu option.

# Transferring Images from the Camera to the Computer Manually

# Transferring Photos and Videos: WINDOWS

- 1) Use the USB cable that came with your camera to connect your camera to your computer.
- 2) MSDC appears on the LCD.
- 3) A window appears with a list of options, select "Open folder to view files" and click OK.
- 4) Open the DCIM folder and the folder inside to view the media files.
- 5) Select the media and copy the files from this folder into your computer. Optionally, select the files and choose Copy from the Edit menu. Then select a folder and choose Paste from the Edit menu.
- 6) We recommend that you copy the images into the Pictures/My Pictures folder and the videos into the Videos/My Videos folder.
- 7) Do not disconnect the cable during transfer. Doing so will cancel the transfer of any files on their way to your computer.

# Transferring Photos and Videos: MACINTOSH

- 1) Use the USB cable that came with your camera to connect your camera to your computer.
- 2) MSDC appears on the LCD.
- 3) The camera's device icon appears on the desktop.
- 4) Click on the device icon and open the DCIM folder and the folder inside to view the media files.
- 5) Select the files and drag them into your computer. Optionally, select the files and choose Copy from the Finder's Edit menu. Then select a folder and choose Paste from the Edit menu.
- 6) We recommend that you copy the images into the Pictures folder and the videos into the Movies folder.
- 7) Do not disconnect the cable during transfer. Doing so will cancel the transfer of any files on their way to your computer.

# Transferring Photos and Videos: Apple iPad

**NOTE**: Please check your device packaging for compatibility with the iPad.

#### Apple iPad Camera Connection:

For models that are compatible with the iPad, photos and videos can be imported from your digital camera to your iPad by following either one of the options below:

#### 1) Connecting your digital camera to your iPad using an iPad Camera Connector:

Plug the Camera Connector into the dock connector port on your iPad, and then attach your digital camera using a USB cable (included) to the Camera Connector.

**NOTE**: The iPad Camera Connector is not included. This item may be purchased separately.

#### 2) Using an iPad SD Card Reader:

Connect the SD Card Reader to your iPad, and then insert your digital camera's SD Memory card into the slot to import photos and videos directly from your camera's SD card.

**NOTE**: The iPad SD Card Reader is not included. This item may be purchased separately.

After you make the connection, your iPad automatically opens the 'Photos' application. This allows you to choose which photos and videos to import and to organize them into albums.

# Camera Maintenance

The digital camera is a delicate device.

Please handle your camera with care to avoid damaging it.

Do not expose your camera to heat sources.

Do not use you camera in wet or moist conditions.

# Warranty Card

This warranty covers the original consumer purchaser only and is not transferable.

This warranty covers products that fail to function properly UNDER NORMAL USAGE, due to defects in material or workmanship. Your product will be repaired or replaced at no charge for parts or labor for a period of one year.

## What Is Not Covered by Warranty

Damages or malfunctions not resulting from defects in material or workmanship and damages or malfunctions from other than normal use, including but limited to, repair by unauthorized parties.

## To obtain Warranty Service and Troubleshooting information:

Call 877-408-0033 or Visit our website at www.polaroid.com.

To receive Warranty service along with the name and address of an authorized product service center, the original consumer purchaser must contact us for problem determination and service procedures. Proof of purchase in the form of a bill of sale or receipted invoice, evidencing that the Product is within the applicable Warranty period(s), MUST be presented in order to obtain the requested service. It is your responsibility to properly package and send any defective products along with a dated copy of proof of purchase, a written explanation of the problem, and a valid return address to the authorized service center at your expense. Do not include any other items or accessories with the defective product. Any products received by the authorized service center that are not covered by warranty will be returned unrepaired.

NO WARRANTIES, WHETHER EXPRESS OR IMPLIED, INCLUDING, BUT NOT LIMITED TO, ANY IMPLIED WARRANTIES OF MERCHANTABILITY OR FITNESS FOR A PARTICULAR PURPOSE. OTHER THAN THOSE EXPRESSLY DESCRIBED ABOVE SHALL APPLY. DISTRIBUTOR FURTHER DISCLAIMS ALL WARRANTIES AFTER THE EXPRESS WARRANTY PERIOD STATED ABOVE. NO OTHER EXPRESS WARRANTY OR GUARANTY GIVEN BY ANY PERSON, FIRM OR ENTITY WITH RESPECT TO THE PRODUCT SHALL BE BINDING ON DISTRIBUTOR. REPAIR, REPLACEMENT, OR REFUND OF THE ORIGINAL PURCHASE PRICE - AT DISTRIBUTOR'S SOLE DISCRETION - ARE THE EXCLUSIVE REMEDIES OF THE CONSUMER. IN NO EVENT WILL DISTRIBUTOR, ITS MANUFACTURERS, OR PLR IP HOLDINGS, LLC BE LIABLE FOR ANY INCIDENTAL, DIRECT, INDIRECT, SPECIAL, PUNITIVE OR CONSEQUENTIAL DAMAGES (SUCH AS, BUT NOT LIMITED TO, DAMAGES FOR LOSS OF PROFITS, BUSINESS, SAVINGS, DATA OR RECORDS) CAUSED BY THE USE, MISUSE OR INABILITY TO USE THE PRODUCT. EXCEPT AS STATED HEREIN. NO OTHER WARRANTIES SHALL APPLY. NOTWITHSTANDING THE FOREGOING, CONSUMER'S RECOVERY AGAINST DISTRIBUTOR SHALL NOT EXCEED THE PURCHASE PRICE OF THE PRODUCT SOLD BY DISTRIBUTOR. THIS WARRANTY SHALL NOT EXTEND TO ANYONE OTHER THAN THE ORIGINAL CONSUMER WHO PURCHASED THE PRODUCT AND IS NOT TRANSFERABLE.

Some countries, states or provinces do not allow the exclusion or limitation of incidental or consequential damages or allow limitations on warranties, so limitation or exclusions may not apply to you. This warranty gives you specific legal rights, and you may have other rights that vary from state to state or province to province. **Contact your authorized retailer to determine if another warranty applies.** 

This product is manufactured, distributed and sold by SAKAR International, Inc. Polaroid, Polaroid & Pixel, Made in Polaroid and Polaroid Classic Border Logo are trademarks of PLR IP Holdings, LLC, used under license. All other trademarks are the property of the respective owner, who has not sponsored, endorsed or approved this product. PLR IP Holdings, LLC does not manufacture this product or provide any Manufacturer's Warranty or support.

# **Technical Support**

For technical support issues please visit our website at www.polaroid.com. For further assistance, you can also call our technical support department toll free at 877-408-0033, or for e-mail support, please contact us at polaroid@sakar.com.

# **Troubleshooting**

Q: I have taken photos and selected the "Get Images" button. I get a message that the images were successfully transferred but the photos do not appear on my computer. What do I do?

First ensure that you have in fact taken photos. Press the Shutter button to take some sample photos and then try downloading them again.

With test photos (if applicable to your camera), if the camera's power is off before you upload them to the computer, the photos are not stored in the camera's memory. These photos should be uploaded quickly before the camera's power is off. If the photos are saved to the SD memory card, then all the photos should appear.

#### Q: How do I make sure I don't lose important pictures?

This camera requires an SD card for normal use. If the camera's power is off, nothing will happen to the images stored on the SD memory card. We recommend always downloading your photos to your computer as soon as possible to prevent unintentional data loss.

Q: I deleted images using the Polaroid Instant Memories. The images were also deleted from my computer. How do I recover images that I accidently deleted?

All images deleted using the Polaroid Instant Memories are sent to your computer's Recycle or Trash Bin and can be retrieved from there.

# E-Waste / FCC Declaration

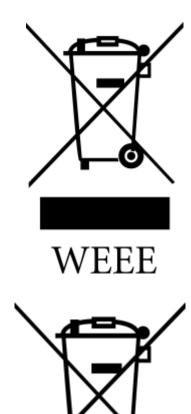

**Battery** 

Disposal of Waste Electrical and Electronic Equipment and/or Battery by users in private households in the European Union.

This symbol on the product or on the packaging indicates that this can not be disposed of as household waste. You must dispose of your waste equipment and/or battery by handling it over to the applicable take-back scheme for the recycling of electrical and electronic equipment and/or battery. For more information about recycling of this equipment and/or battery, please contact your city office, the shop where you purchased the equipment or your household waste disposal service. The recycling of materials will help to conserve natural resources and ensure that it is recycled in a manner that protects human health and environment.

E-Waste - PLR IP Holdings, LLC, its licensees, affiliates, and Sakar International, Inc. fully supports all electronic waste initiatives. As responsible stewards of the environment, and to avoid violating established laws, you should properly dispose of this product in compliance with all applicable regulations, directives or other governances in the area where you reside. Please check with local authorities or the retailer where you purchased this product to determine a location where you can appropriately dispose of the product.

You may also go to <u>www.polaroid.com</u> and reference Social Responsibility to learn more about the specific laws in your area and to locate a collection facility near your home.

If your electronic device has internal memory on which personal or other confidential data may be stored, you may want to perform a data sanitization process before you dispose of your device to assure another party cannot access your personal data. Data sanitization varies by the type of product and its software, and you may want to research the best sanitization process for your device before disposal. You may also check with your local recycling facility to determine their data sanitization procedures during the recycling process.

This device complies with the part 15 of the FCC rules. Operation is subject to the following two conditions: (1) this device may not cause harmful interference, and (2) this device must accept any interference received, including interference that may cause undesired operation.

Caution: changes or modifications not expressly approved by the party responsible for compliance could void the user's authority to operate the equipment.

NOTE: This equipment has been tested and found to comply with the limits for a Class B digital device, pursuant to Part 15 of the FCC Rules. These limits are designed to provide reasonable protection against harmful interference in a residential installation. This equipment generates. Uses and can radiate radio frequency energy and, if not installed and used in accordance with instructions, may cause harmful interference to radio communications. However, there is no guarantee that interference will not occur in a particular installation. If this equipment does cause harmful interference to radio or –television reception, which can be determined by turning the equipment off and on, the user is encouraged to try to correct the interference by one or more of the following measures:

- Reorient or relocate the receiving antenna.
- Increase the separation between the equipment and receiver.
- Connect the equipment into an outlet on a circuit different form that to which the receiver is connected.
- Consult the dealer or experienced radio/TV technician for help.